IT Dept Quick Reference Guide (QRG)

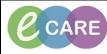

Document No - Ref 303

Version Number – 2.0

## SENDING DOCUMENTS/MESSAGES FOR REVIEW OR COUNTERSIGN

| IN WORKFLOW PAGES / DYNAMIC DOCUMENT TEMPLATES |                                                                                                    |
|------------------------------------------------|----------------------------------------------------------------------------------------------------|
| 1                                              | Complete your document and click Sign/Submit                                                                                                    |
| 2                                              | Forward options will display         Image: Contacts         Contacts         Default Name         O'Riordan, Dermot         Unspecified - Explicit Clinical Pra         Select the user in the 'Clinical staff name' search box.         Use the radio buttons to select Sign or Review/CC         Add default or favourite users using the star icon. |
| IN DOCUMENT (POWERNOTE) TEMPLATES              |                                                                                                    |
| 3                                              | Complete your document, and click Sign/Submit.                                                                                                    |
| 4                                              | Give your document a title, then click in the check box for 'Request Endorsement'.                                                                                                    |
| 5                                              | Enter the name (or search for) the member of staff you wish to sign or review your document.                                                                                                    |
| 6                                              | Select 'Sign' if you wish to have them as a co-signature, (e.g. a consultant once the document is typed by their secretary or if a student requires a co-signature). Select 'Review' if you wish them to see and review the document.                                                                                                    |
| 7                                              | Add comments and 'due by' information if required.<br>Click Sign.                                                                                                    |
|                                                | RECEIVING A DOCUMENT FOR REVIEW OR SIGNING.                                                                                                    |

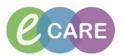

| 8  | In PowerChart or FirstNet, open Message Centre using the button in the toolbar.                                                                                                    |
|----|----------------------------------------------------------------------------------------------------|
| 9  | Single left click on the message and click 'open'. The document will open with an options box beneath it.                                                                                                    |
|    | Message Centre Decuments X FORWARDED SIGN DOC: 222DEHOAHP, MR MAX X  Theox Provise Food Provide Food Provide |
|    | Diplay:       Lat: 30 Days       Image: 50 Days       Loc:43; Bay 1; Bad 1         Import Lears (6)       Toric       Disloi/(02/1922       MRE:1502234       Inpatient (02/09/2015 10:28 Discharge date>1         Imported Documents to Sign (<br>Rends       Imported Documents to Sign (<br>Rends       Imported Documents to Sign (<br>Re                                                                                                    |
| 10 | You can 'Modify' or 'Correct' the document if required by clicking on these icons and entering the information.                                                                                                    |
|    | Concents     Converted Documents     Converted Documents     Converted Documents     Converted Documents     Converted     Converted          |
| 11 | Add any comments, forward to another user, then click 'OK and Close' (or 'OK and Next' if you have multiple documents to review.                                                                                                    |
| 12 | To review this in the patient's notes once signed, open the document in the patient record. At the bottom of this document will be an 'Action Pane'. You may have to slide up the window divider to see it. This will show you the actions taken and any comments.                                                                                                    |